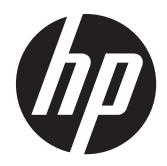

Monitor LCD HP ProDisplay retroilluminati

Manuale dell'utente

© 2012 Hewlett-Packard Development Company, L.P.

Le sole garanzie applicabili a prodotti e servizi HP sono quelle indicate nella dichiarazione di garanzia fornita con ciascun prodotto e servizio. Niente di quanto qui riportato può essere interpretato come un'ulteriore garanzia. HP non sarà responsabile di omissioni o errori tecnici ed editoriali contenuti nel presente documento.

Il presente documento contiene informazioni proprietarie protette da copyright. Nessuna parte del documento può essere fotocopiata, riprodotta o tradotta in altra lingua senza la preventiva autorizzazione scritta di Hewlett-Packard Company.

Prima edizione (novembre 2012)

Numero di parte del documento: 711877-061

#### **Informazioni sulla Guida**

Questa guida fornisce informazioni sulle funzionalità del monitor, la configurazione e le specifiche tecniche.

A **AVVERTENZA!** Il testo evidenziato in questo modo indica che il mancato rispetto delle istruzioni potrebbe comportare lesioni personali o la perdita della vita.

A **ATTENZIONE:** Il testo evidenziato in questo modo indica che la mancata esecuzione delle indicazioni fornite potrebbe provocare danni all'apparecchiatura o la perdita di informazioni.

**NOTA:** Il testo evidenziato in questo modo fornisce importanti informazioni supplementari.

# Sommario

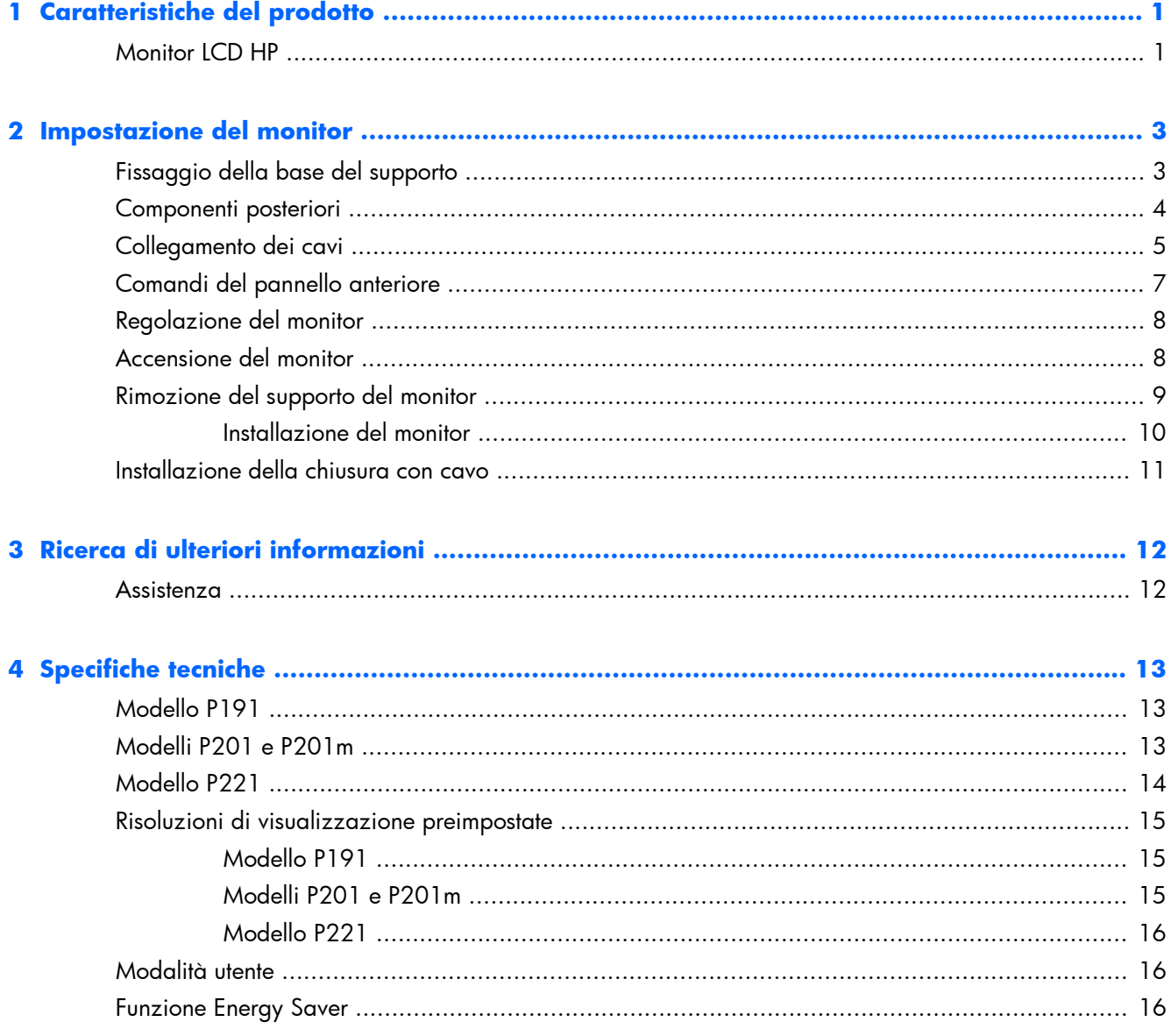

# <span id="page-6-0"></span>**1 Caratteristiche del prodotto**

### **Monitor LCD HP**

I monitor a cristalli liquidi (liquid crystal display, LCD) dispongono di uno schermo a matrice attiva, con transistor a pellicola sottile (thin-film transistor, TFT). Alcuni dei modelli e delle funzionalità offerti dal monitor sono:

- Modello P191, schermo con area di visualizzazione diagonale da 18,5" (47 cm) con risoluzione 1366 x 768, più supporto a tutto schermo per risoluzioni inferiori; include ridimensionamento personalizzato per una dimensione massima delle immagini, preservando nel contempo le proporzioni originali
- Modelli P201 e P201m, schermo con area di visualizzazione diagonale da 20" (50,8 cm) con risoluzione 1600 x 900, più supporto a tutto schermo per risoluzioni inferiori; include ridimensionamento personalizzato per una dimensione massima delle immagini, preservando nel contempo le proporzioni originali
- Modello P221, schermo con area di visualizzazione diagonale da 21,5" (55 cm) con risoluzione 1920 x 1080, più supporto a tutto schermo per risoluzioni inferiori; include ridimensionamento personalizzato per una dimensione massima delle immagini, preservando nel contempo le proporzioni originali
- Pannello antiriflesso con retroilluminazione a LED che offre consumi energetici inferiori rispetto ai tradizionali sistemi con retroilluminazione CCFL
- Ampia inclinazione per consentire la visualizzazione da una posizione seduta o eretta, oppure muovendosi da un'estremità all'altra
- Capacità di inclinazione
- Supporto rimovibile per soluzioni di montaggio flessibili del pannello del monitor
- Ingresso del segnale video per supportare VGA analogico con cavo di segnale VGA fornito
- Ingresso del segnale video per supportare DVI digitale con cavo di segnale DVI-D fornito (determinati modelli)
- Altoparlanti integrati e cavo audio (solo alcuni modelli)
- Supporta una barra altoparlante HP opzionale, HP Quick Release e l'adattatore grafico USB HP
- Funzionalità Plug and Play se supportata dal sistema operativo
- Slot per filtri di riservatezza per l'inserimento di filtri (acquistati separatamente) per bloccare la visualizzazione laterale dello schermo
- Fornitura di slot di protezione sul retro del monitor per blocco cavi opzionale
- Funzione di gestione dei cavi per il posizionamento di cavi e fili
- Regolazioni OSD in diverse lingue per la semplificazione dell'impostazione e l'ottimizzazione dello schermo
- HP Display Assistant per adattare le impostazioni del monitor e abilitare la funzione Deterrente furto
- Protezione dalla copia HDCP su ingresso DVI
- CD del software e della documentazione contenente i driver dei monitor e la documentazione del prodotto
- Funzione di risparmio energetico per soddisfare i requisiti in materia di ridotto consumo energetico
- Marchio Energy Star®
- Gli avvisi di sicurezza, le certificazioni e le normative per questi prodotti sono disponibili nella HP LCD Monitors Reference Guide (Guida di consultazione sui monitor LCD HP ) inclusa nel CD in dotazione con il monitor

# <span id="page-8-0"></span>**2 Impostazione del monitor**

Prima di installare il monitor verificare che il computer, le periferiche e il monitor stesso non siano alimentati, quindi procedere come segue:

# **Fissaggio della base del supporto**

- **1.** Estrarre la base del supporto dalla scatola e posizionarla su una superficie piana, ad esempio sul tavolo.
- **2.** Con entrambe le mani, estrarre il monitor dalla scatola, posizionare il supporto sulla base e premere con forza fino a far scattare la base in posizione. Accertarsi che la base del supporto sia saldamente bloccata in posizione e regolare l'angolo di inclinazione nella posizione desiderata.

A **ATTENZIONE:** Non toccare la superficie dello schermo a cristalli liquidi. La pressione infatti potrebbe comportare disuniformità dei colori o cattivo orientamento dei cristalli liquidi. In tal caso lo schermo potrebbe non ritornare alle condizioni normali.

**Figura 2-1** Montaggio della base del supporto del monitor

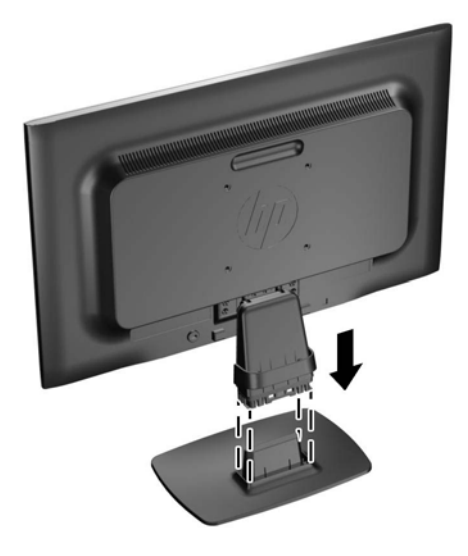

**NOTA:** Per rimuovere la base del supporto, premere verso l'interno sulla linguetta al centro del lato inferiore della base ed estrarre la base dal supporto.

# <span id="page-9-0"></span>**Componenti posteriori**

**Figura 2-2** Componenti posteriori

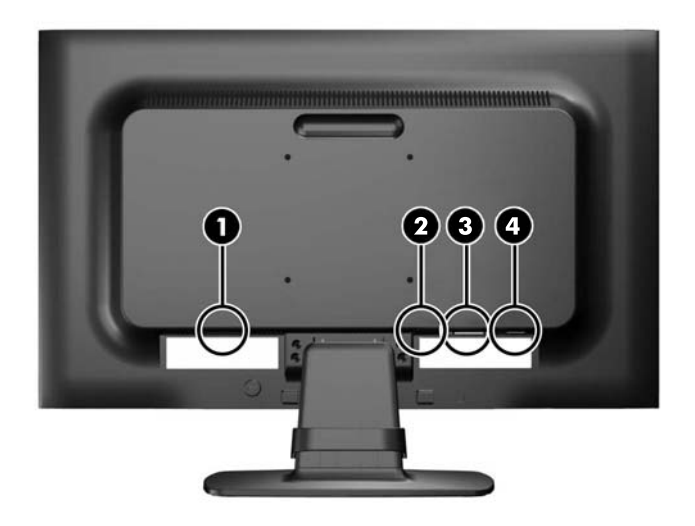

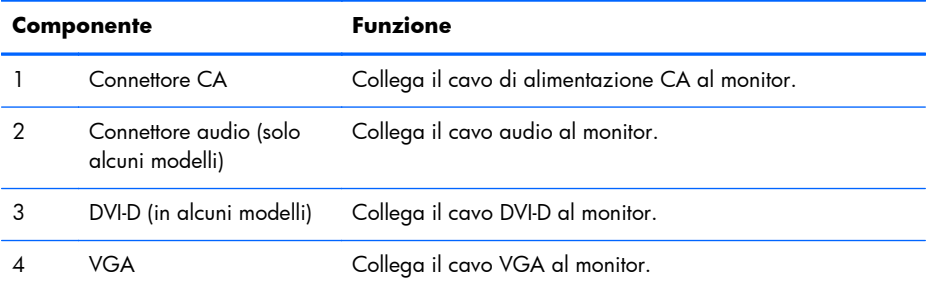

# <span id="page-10-0"></span>**Collegamento dei cavi**

- **1.** Ubicare il monitor vicino al computer in una posizione adatta e ben ventilata.
- **2.** Togliere la clip raccoglicavi dal supporto, tirando verso l'esterno le due estremità della clip (1), quindi sollevandola dal supporto (2).

**Figura 2-3** Rimozione del braccio di supporto cavi

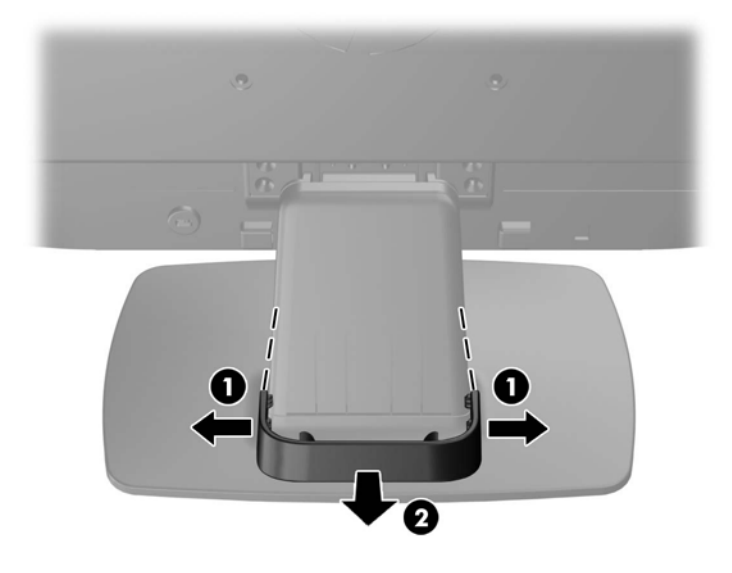

- **3.** Collegare un cavo di segnale VGA o un cavo di segnale DVI-D (in alcuni modelli).
- **NOTA:** Il monitor è in grado di supportare un ingresso analogico o digitale (in alcuni modelli). La modalità video è determinata dal cavo video utilizzato. Il monitor indicherà automaticamente quali ingressi sono dotati di segnali video validi. Gli ingressi possono essere selezionati premendo il pulsante +/source (sorgente) sul pannello anteriore o tramite la funzione On-Screen Display (OSD) premendo il pulsante Menu.
	- Per il funzionamento analogico utilizzare il cavo di segnale VGA fornito. Collegare il cavo di segnale VGA al connettore VGA sul retro del monitor e l'altra estremità al connettore VGA sul computer.
	- Per il funzionamento digitale DVI utilizzare il cavo del segnale DVI-D fornito. Collegare il cavo del segnale DVI-D al connettore DVI sul retro del monitor e l'altra estremità al connettore DVI sul computer.
- **4.** Collegare un'estremità del cavo audio al connettore audio sul monitor (selezionare i modelli) e collegare l'altra estremità del cavo a un connettore di uscita audio sul pannello posteriore del computer.

**5.** Collegare un'estremità del cavo di alimentazione al connettore di alimentazione CA sul retro del monitor e l'altra estremità a una presa elettrica.

**Figura 2-4** Collegamento dei cavi

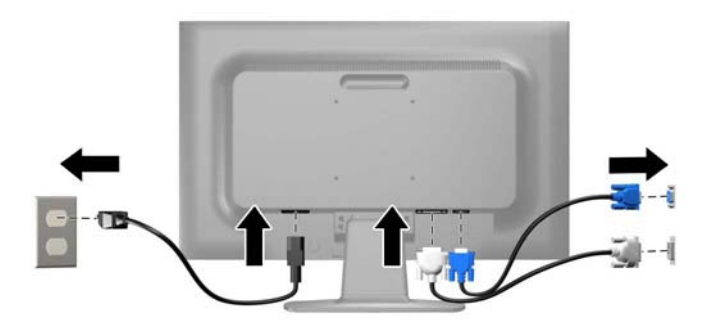

A **AVVERTENZA!** Per ridurre il rischio di scosse elettriche o danni all'apparecchiatura:

Non disattivare il collegamento a terra del cavo di alimentazione. Il terminale di messa a terra svolge un'importante funzione di sicurezza.

Collegare il cavo di alimentazione a una presa di corrente collegata a terra che sia facilmente accessibile in qualsiasi momento.

Scollegare l'apparecchio disinserendo il cavo di alimentazione dalla presa di corrente elettrica.

Per la sicurezza personale, non collocare alcun oggetto sui cavi di alimentazione o su altri cavi. Sistemarli in modo che nessuno possa calpestarli incidentalmente o inciamparvi. Non tirare fili o cavi. Durante lo scollegamento dalla presa di corrente elettrica, afferrare il cavo per la spina.

**6.** Fissare saldamente i cavi usando la clip raccoglicavi. Premere la clip in basso sul supporto, accertandosi che le linguette laterali scattino nelle scanalature dello stesso.

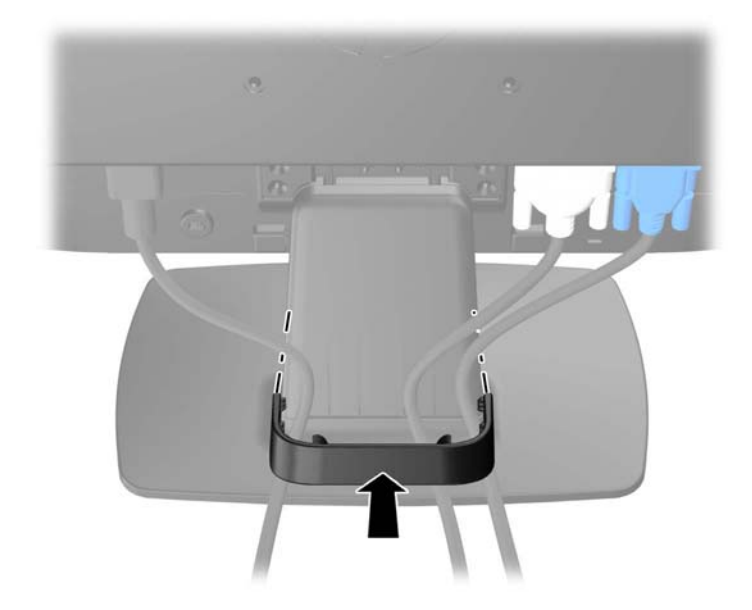

**Figura 2-5** Installazione del braccio di supporto per i cavi

# <span id="page-12-0"></span>**Comandi del pannello anteriore**

**Figura 2-6** Comandi del pannello anteriore del monitor

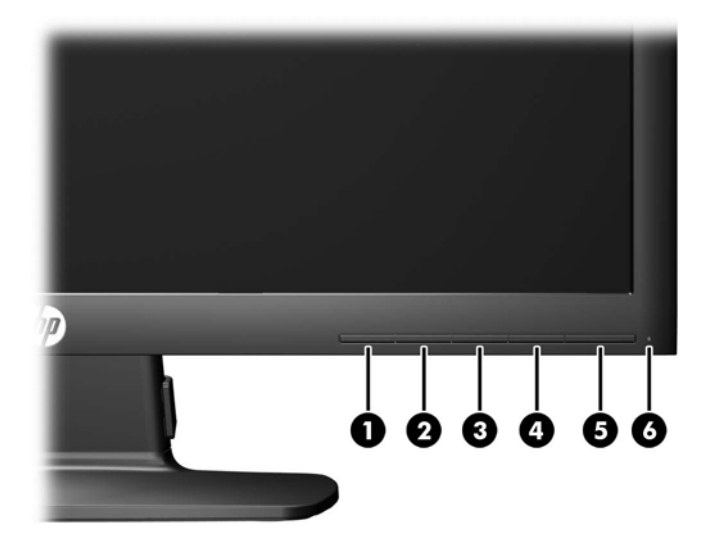

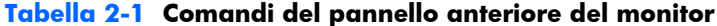

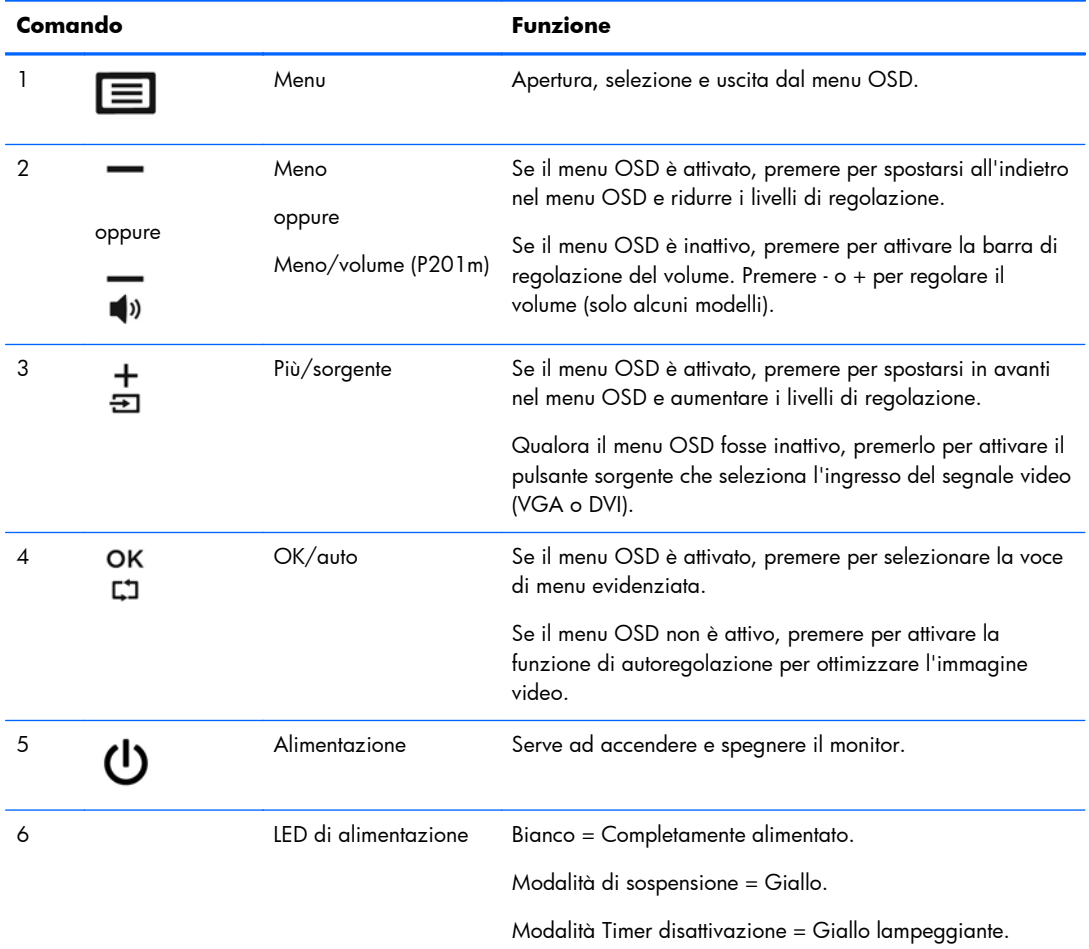

<span id="page-13-0"></span>**NOTA:** Per visualizzare un simulatore di menu OSD, visitare HP Customer Self Repair Services Media Library alla pagina<http://www.hp.com/go/sml>.

### **Regolazione del monitor**

Inclinare il pannello del monitor in avanti o all'indietro per trovare una posizione comoda per gli occhi. **Figura 2-7** Inclinazione del monitor

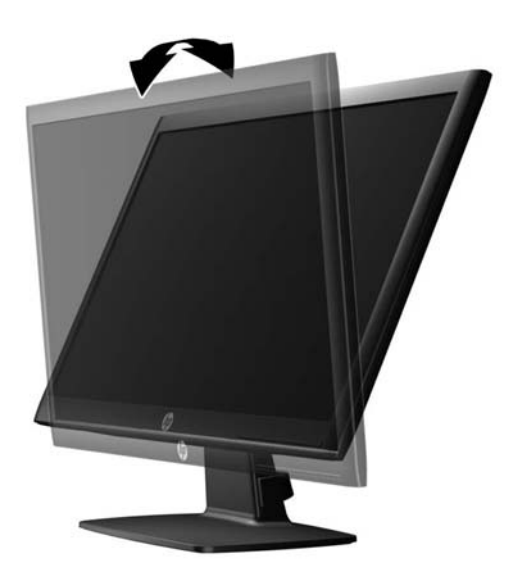

### **Accensione del monitor**

- **1.** Premere il pulsante di accensione per accendere il computer.
- **2.** Premere il pulsante di accensione nella parte anteriore del monitor per accenderlo.

A **ATTENZIONE:** Possono verificarsi danni da immagini persistenti su monitor che visualizzino la stessa immagine statica sullo schermo per un periodo di tempo prolungato.\* Per evitare danni da immagini persistenti sullo schermo del monitor, va sempre attivata un'applicazione salvaschermo o in alternativa il monitor va spento quando non è utilizzato per un periodo di tempo prolungato. La persistenza delle immagini è una condizione che può verificarsi su tutti gli schermi LCD. I monitor con "immagine persistente" non sono coperti dalla garanzia HP.

- \* Un periodo di tempo prolungato è di 12 ore consecutive di mancato utilizzo.
- **NOTA:** Se la pressione del pulsante di alimentazione non ha alcun effetto, la funzione blocco del pulsante di alimentazione potrebbe essere abilitata. Per disabilitare questa funzione, premere il pulsante di alimentazione del monitor e tenerlo premuto per 10 secondi.
- **WOTA:** È possibile disabilitare il LED di alimentazione nel menu OSD. Premere il pulsante Menu sulla parte anteriore del monitor, poi selezionare **Management** (Gestione) > **Bezel Power LED** (LED di alimentazione Bezel) > **Off** (Disattivato).

Quando il monitor è acceso, viene visualizzato un messaggio di stato del monitor per cinque secondi. Il messaggio indica l'attuale segnale di ingresso attivo (DVI o VGA), lo stato della sorgente con

<span id="page-14-0"></span>accensione/spegnimento automatici (On od Off; il valore predefinito è On), il segnale della sorgente predefinita (VGA), la risoluzione attualmente preimpostata per lo schermo e quella consigliata.

Il monitor ricerca automaticamente i segnali d'ingresso per un ingresso attivo e utilizza quell'ingresso per lo schermo. Se due o più ingressi sono attivi, il monitor visualizza la sorgente di ingresso predefinita. Se la sorgente predefinita non è uno degli ingressi attivi, il monitor visualizza l'ingresso con la priorità più elevata nel seguente ordine: DVI, quindi VGA. È possibile cambiare la sorgente predefinita in OSD premendo il pulsante Menu sul pannello anteriore e poi selezionando **Source Control** (Controllo sorgente) > **Default Source** (Sorgente predefinita).

## **Rimozione del supporto del monitor**

È possibile rimuovere il pannello del monitor dal supporto per installare il pannello su una parete, un braccio oscillante o altro supporto.

**ATTENZIONE:** Prima di iniziare a smontare il monitor, assicurarsi che sia spento e che i cavi di alimentazione e di segnale siano entrambi scollegati.

- **1.** Scollegare i cavi dell'alimentazione e del segnale collegati al monitor.
- **2.** Appoggiare il monitor rivolto verso il basso su una superficie piana coperta da un panno pulito e asciutto.
- **3.** Rimuovere le quattro viti (1) di fissaggio del supporto al monitor e sollevare il supporto (2) dal monitor.

**Figura 2-8** Rimozione delle viti di fissaggio del supporto al monitor

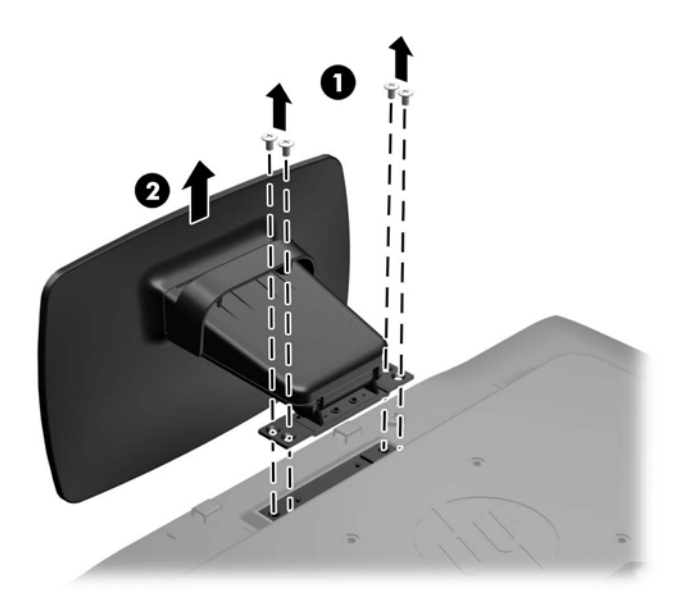

#### <span id="page-15-0"></span>**Installazione del monitor**

È possibile fissare il pannello del monitor al muro, ad un braccio oscillante o a un altro supporto di montaggio.

**NOTA:** Questo apparato è concepito per essere sostenuto da una staffa montata a parete certificata UL o CSA.

- **1.** Rimuovere il supporto dal monitor. Vedere [Rimozione del supporto del monitor a pagina 9.](#page-14-0)
- A **ATTENZIONE:** Il monitor supporta fori di montaggio da 100 mm secondo lo standard industriale VESA. Se si utilizza una soluzione di montaggio al monitor realizzata da terzi, è necessario disporre di quattro viti da 4 mm, passo della filettatura di 0.7 e lunghezza 10 mm. Non utilizzare viti più lunghe perché potrebbero danneggiare il monitor. È importante verificare che la soluzione di montaggio scelta sia conforme agli standard VESA e sia idonea a sostenere il peso del monitor. Per ottenere le migliori prestazioni è importante utilizzare i cavi di alimentazione e video forniti col monitor.
- **2.** Per collegare il monitor a un braccio oscillante (venduto a parte), inserire quattro viti da 10 mm attraverso i fori sulla piastra del braccio oscillante e nei fori di montaggio sul monitor.

**Figura 2-9** Installazione del monitor

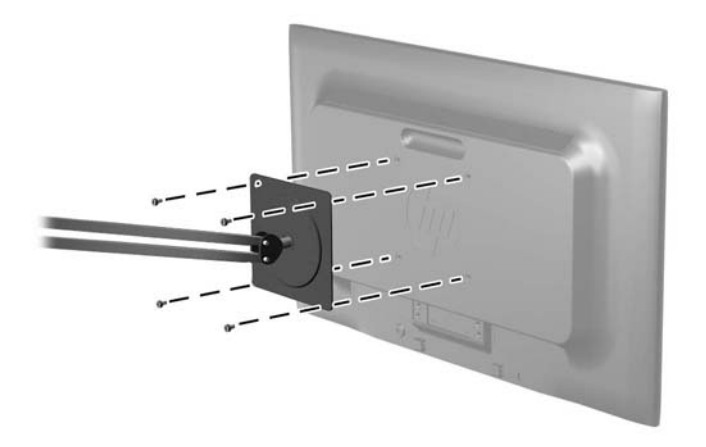

Per collegare il monitor ad altri supporti di montaggio, seguire le istruzioni incluse col supporto di montaggio per accertarsi che il monitor sia saldamente collegato.

**3.** Ricollegare i cavi al pannello del monitor.

# <span id="page-16-0"></span>**Installazione della chiusura con cavo**

È possibile fissare il monitor a un oggetto fisso tramite un lucchetto per cavo opzionale disponibile presso HP (venduto a parte).

**Figura 2-10** Installazione della chiusura con cavo

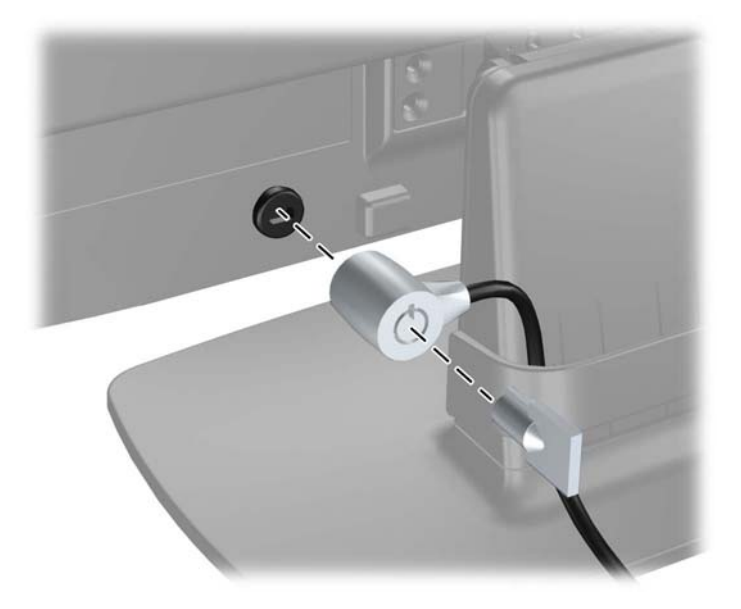

# <span id="page-17-0"></span>**3 Ricerca di ulteriori informazioni**

Consultare la *Guida di riferimento per monitor LCD HP* inclusa nel CD fornito con il monitor per ulteriori informazioni su:

- Ottimizzazione delle prestazioni del monitor
- Indicazioni per la sicurezza e la manutenzione
- Installazione del software dal CD
- Uso del menu OSD
- Download del software dal Web
- Informazioni di regolamentazione dell'agenzia
- Risoluzione dei problemi e soluzioni consigliate per i problemi più comuni

#### **Assistenza**

Per ulteriori informazioni sull'utilizzo e la regolazione del monitor, visitare [http://www.hp.com/](http://www.hp.com/support) [support](http://www.hp.com/support). Selezionare il Paese o la regione, quindi **Supporto e risoluzione dei problemi**, infine inserire il modello del monitor nella finestra di ricerca.

**NOTA:** Il manuale per l'utente del monitor, la guida di consultazione e i driver sono disponibili all'indirizzo [http://www.hp.com/support.](http://www.hp.com/support)

Se le informazioni fornite nel manuale o nella HP LCD Monitors Reference Guide (Guida di consultazione sui monitor LCD HP) non rispondono ai quesiti non risolti, contattare il supporto tecnico. Per assistenza negli Stati Uniti, vedere [http://www.hp.com/go/contactHP.](http://www.hp.com/go/contactHP) Per assistenza in tutto il mondo, vedere [http://welcome.hp.com/country/us/en/wwcontact\\_us.html](http://welcome.hp.com/country/us/en/wwcontact_us.html). Qui è possibile:

Chattare on-line con un tecnico HP

**NOTA:** Se le chat di supporto tecnico non sono disponibili in una determinata lingua, utilizzare quella in inglese.

- Ricercare assistenza tramite e-mail
- Ricercare numeri telefonici di assistenza
- Localizzare un centro di assistenza HP

# <span id="page-18-0"></span>**4 Specifiche tecniche**

**NOTA:** Tutte le specifiche rappresentano i valori tipici forniti dai costruttori dei componenti HP; le prestazioni effettive possono variare.

## **Modello P191**

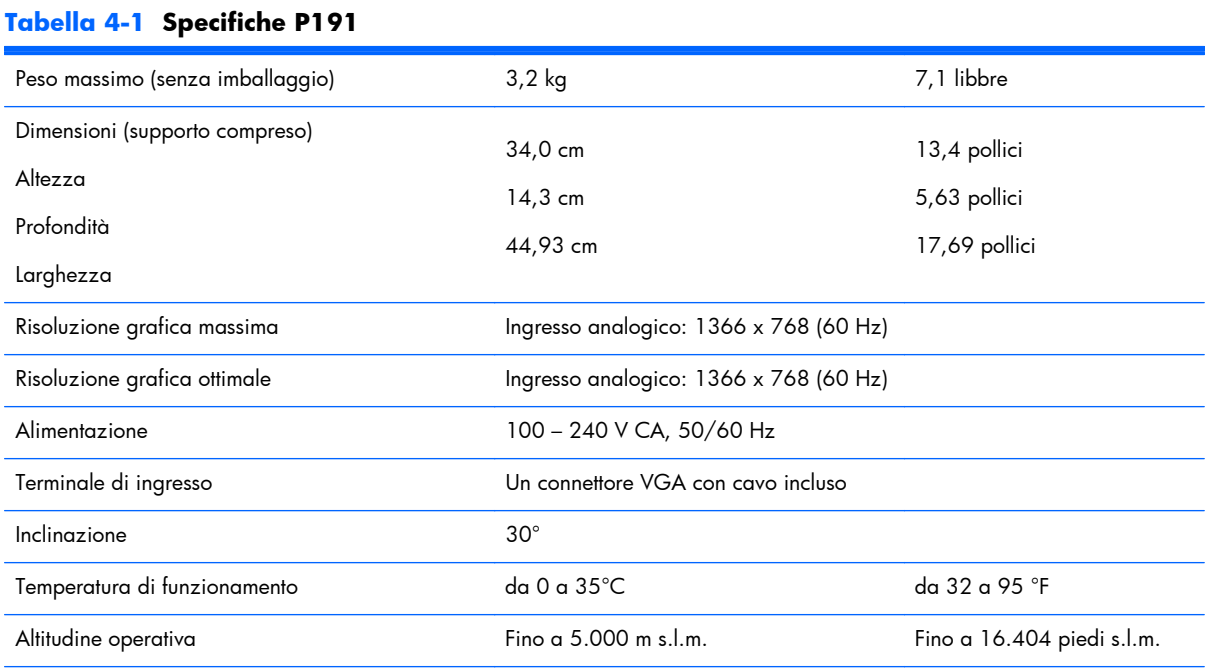

NOTA: Per maggiori informazioni, visitare il sito <http://www.hp.com/go/productbulletin> e cercare il modello specifico di monitor per trovare le QuickSpecs specifiche per il modello.

## **Modelli P201 e P201m**

#### **Tabella 4-2 Specifiche P201 e P201m**

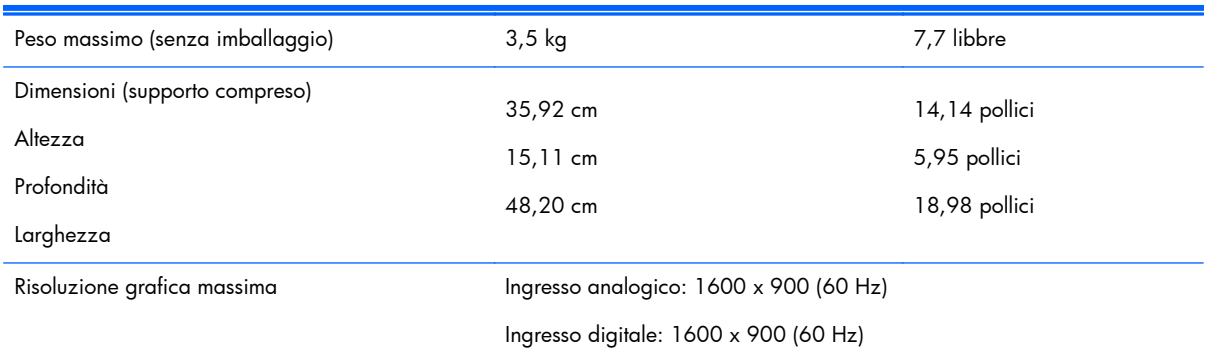

#### <span id="page-19-0"></span>**Tabella 4-2 Specifiche P201 e P201m (continuazione)**

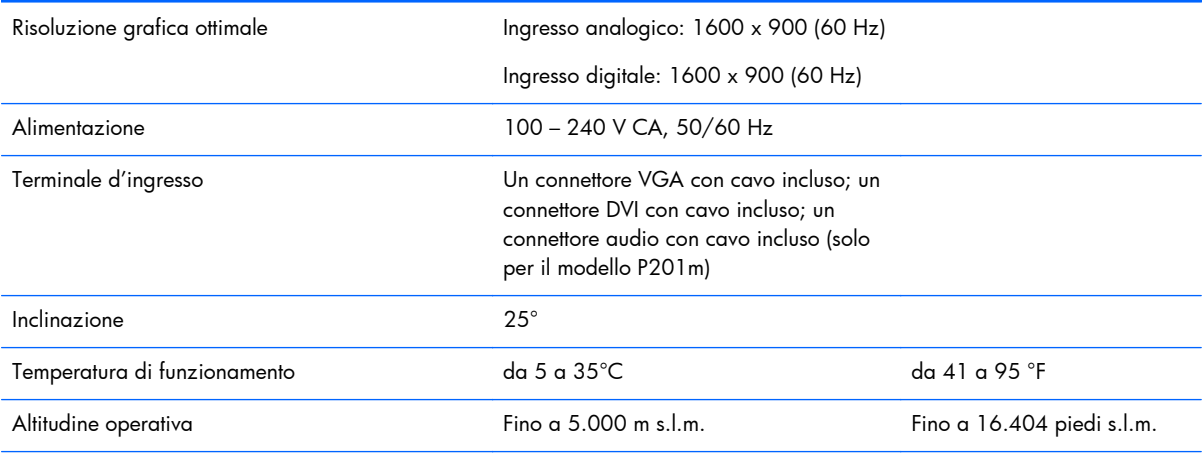

NOTA: Per maggiori informazioni, visitare il sito <http://www.hp.com/go/productbulletin> e cercare il modello specifico di schermo per trovare le QuickSpecs specifiche per il modello.

## **Modello P221**

#### **Tabella 4-3 Specifiche P221**

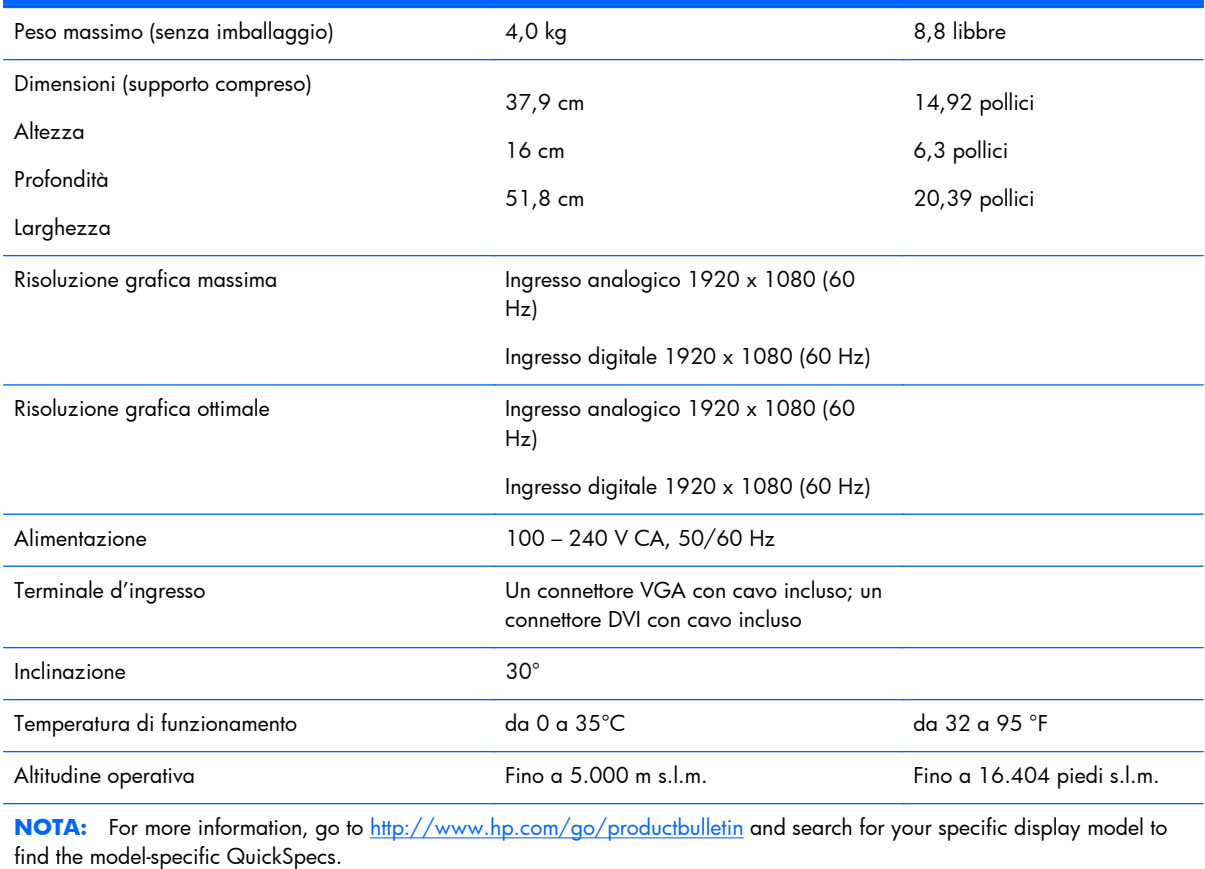

### <span id="page-20-0"></span>**Risoluzioni di visualizzazione preimpostate**

Le risoluzioni elencate nella tabella seguente costituiscono le modalità più frequentemente utilizzate e sono preimpostate di fabbrica. Questo monitor riconosce automaticamente queste modalità preimpostate, che appaiono correttamente dimensionate e centrate sullo schermo.

#### **Modello P191**

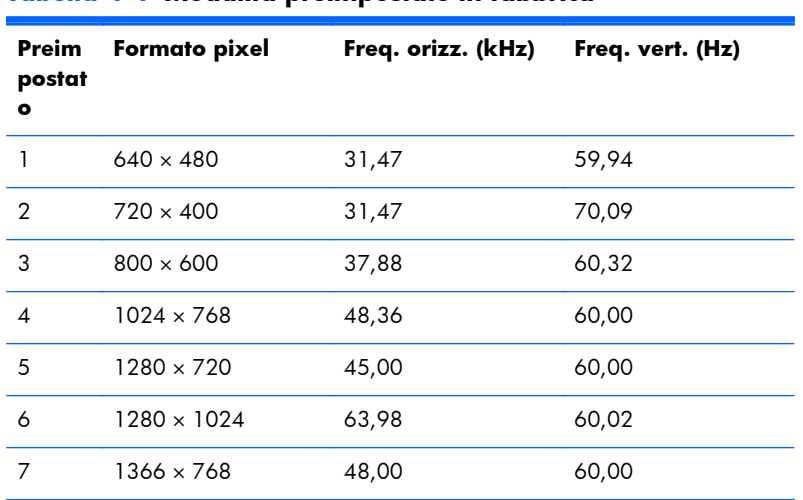

#### **Tabella 4-4 Modalità preimpostate in fabbrica**

#### **Modelli P201 e P201m**

#### **Tabella 4-5 Modalità preimpostate in fabbrica**

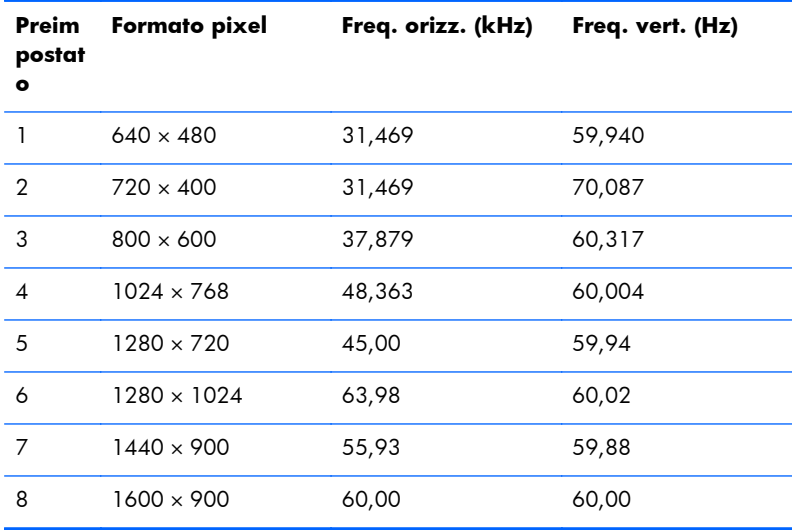

#### <span id="page-21-0"></span>**Modello P221**

| Preim<br>postat<br>۰ | Formato pixel      | Freq. orizz. (kHz) | Freq. vert. (Hz) |
|----------------------|--------------------|--------------------|------------------|
| 1                    | $640 \times 480$   | 31,469             | 59,940           |
| 2                    | $720 \times 400$   | 31,469             | 70,087           |
| 3                    | $800 \times 600$   | 37,879             | 60,317           |
| $\overline{4}$       | $1024 \times 768$  | 48,363             | 60,004           |
| 5                    | $1280 \times 720$  | 45,00              | 60,00            |
| 6                    | $1280 \times 1024$ | 63,981             | 60,02            |
| 7                    | $1440 \times 900$  | 55,935             | 59,887           |
| 8                    | $1600 \times 900$  | 60,00              | 60,00            |
| 9                    | $1680 \times 1050$ | 65,29              | 59,954           |
| 10                   | 1920 x 1080        | 67,50              | 60,00            |

**Tabella 4-6 Modalità preimpostate in fabbrica**

### **Modalità utente**

Il segnale del controller video potrebbe a volte richiedere modalità non preimpostate nei casi seguenti:

- Non si sta utilizzando una scheda grafica standard.
- Non si sta utilizzando una modalità preimpostata.

Se ciò dovesse verificarsi, sarebbe necessario adattare nuovamente i parametri dello schermo del monitor utilizzando il display su schermo. Le modifiche potranno essere immesse in una qualsiasi di tali modalità o in tutte e salvate nella memoria. Il monitor memorizza automaticamente la nuova impostazione, quindi riconosce la nuova modalità proprio come avviene per una modalità preimpostata. Oltre alle modalità preimpostate in fabbrica, esistono almeno 10 modalità utente che è possibile immettere e memorizzare.

### **Funzione Energy Saver**

I monitor prevedono una modalità basso consumo. Il monitor entra in modalità basso consumo se rileva l'assenza del segnale di sincronizzazione orizzontale, del segnale di sincronizzazione verticale, o di entrambi i segnali di sincronizzazione. Quando il monitor rileva l'assenza di uno o di entrambi i segnali, lo schermo si spegne, la retroilluminazione viene spenta e la spia di accensione diventa di colore ambra. In modalità basso consumo il monitor utilizza 5 watt di potenza. Prima di tornare alla modalità operativa normale, il monitor impiega alcuni istanti per tornare alla temperatura di esercizio.

Per le istruzioni relative all'impostazione delle funzioni di risparmio energetico (talvolta denominate anche funzioni di gestione dell'alimentazione) consultare il manuale del computer.

#### **NOTA:** La funzione di risparmio energia è attiva solo su computer che la supportano.

Nell'utilità Energy Saver, è anche possibile fare in modo che il monitor entri in modalità di consumo ridotto all'ora prestabilita. Quando il monitor entra nella modalità basso consumo, la spia di accensione lampeggia di colore ambra.